# Stuertz Welder - Setting Barcode Reader

#### Setting up a VSM barcode reader

**28** Difficulty Medium **D** Duration 10 minute(s)

#### **Contents**

[Introduction](#page-0-0) Step 1 - Setup the [directory](#page-0-1) for the welder files [Step](#page-0-2) 2 - Exit the HMI Step 3 - Install [Software](#page-1-0) to emulate COM port Step 4 - Open the Device [Manager](#page-1-1) to see the COM Ports Step 5 - Enable option to [emulate](#page-1-2) COM port Step 6 - Log in HMI as [Software](#page-2-0) Step 7 - Select COM port on HMI on the [Barcode](#page-2-1) setting page Comments

#### <span id="page-0-0"></span>Introduction

How to set up a VSM welder and barcode reader

#### <span id="page-0-1"></span>Step 1 - Setup the directory for the welder files

There is a "Read Data" button on the welding page for loading current batch.

This also allows you to change the file path

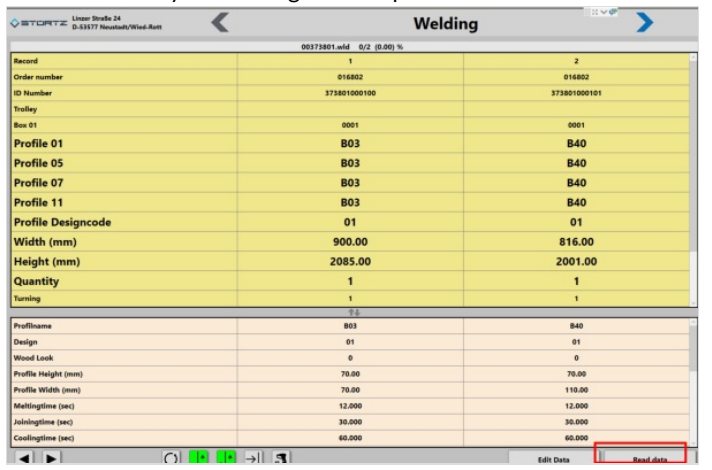

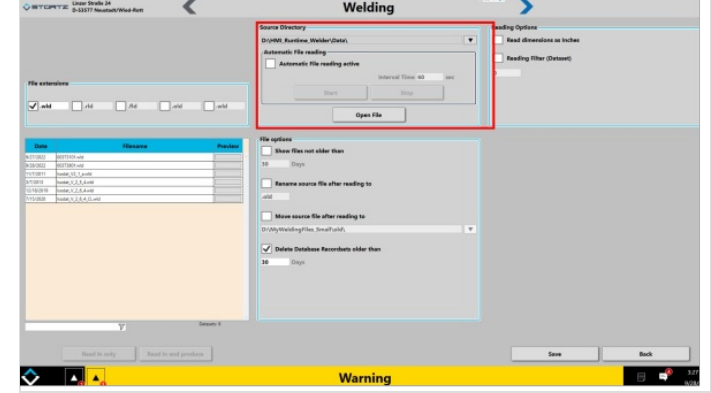

# <span id="page-0-2"></span>Step 2 - Exit the HMI

To go to windows desktop

### <span id="page-1-0"></span>Step 3 - Install Software to emulate COM port

If this is a Zebra scanner, the Zebra CDC scanner program will be installed already.

For other manufacturers, this may need to be downloaded from the internet

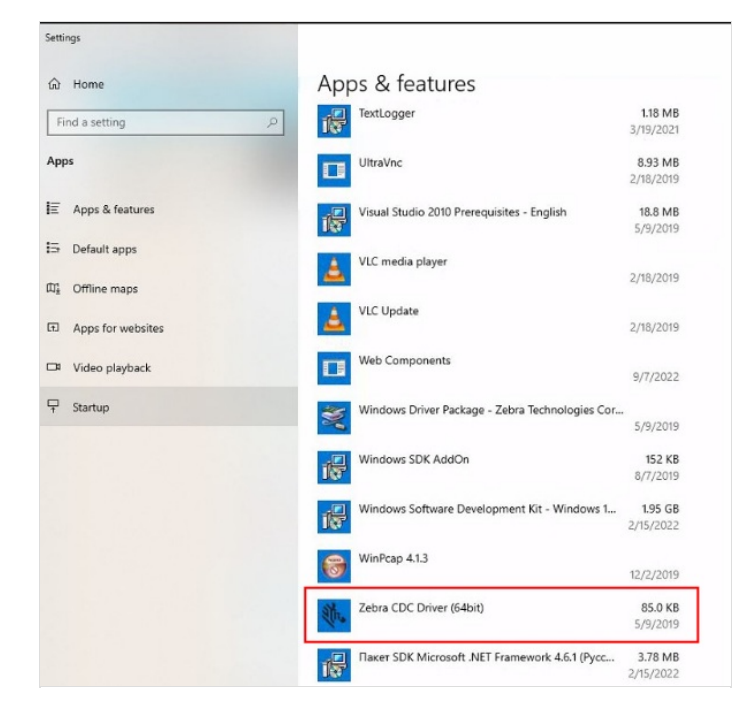

#### <span id="page-1-1"></span>Step 4 - Open the Device Manager to see the COM Ports

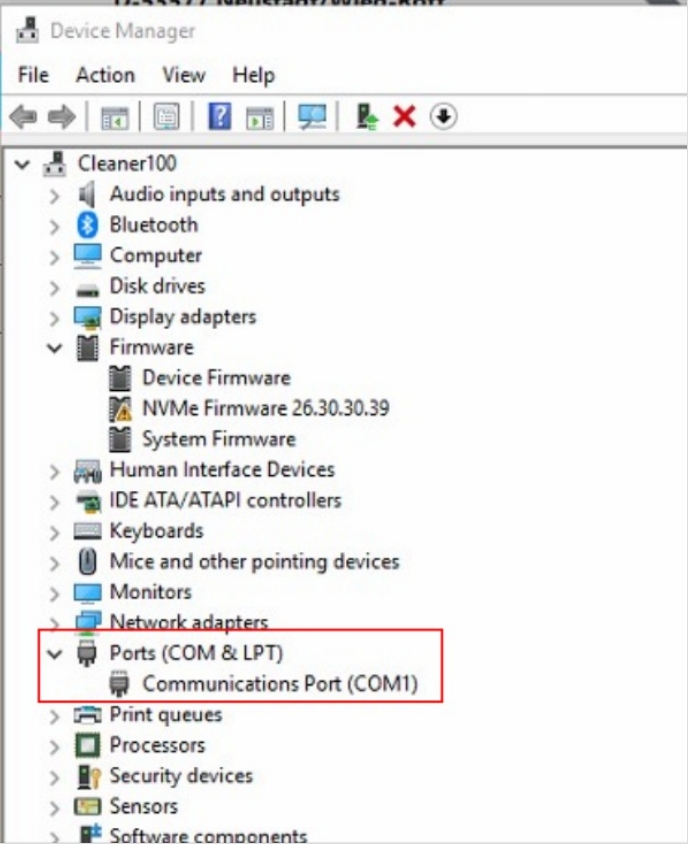

## <span id="page-1-2"></span>Step 5 - Enable option to emulate COM port

For a Zebra barcode reader - Use Reader manual to scan the barcode or scan the barcode opposite or see the barcode at this [address](https://supportcommunity.zebra.com/s/article/Emulating-a-COM-Serial-Port-Over-USB-using-CDC-driver?language=en_US)

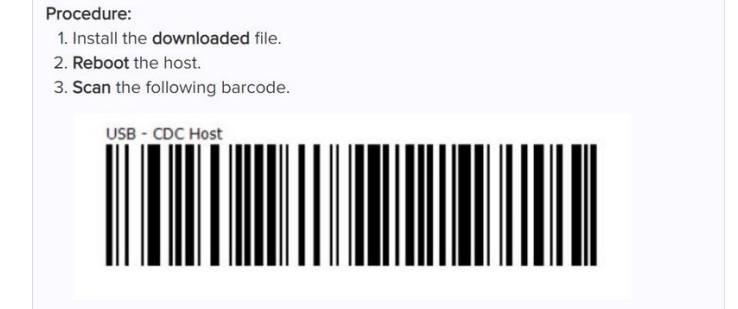

4. Now, your scanner should show up in Device Manager with a COM port number.

### <span id="page-2-0"></span>Step 6 - Log in HMI as Software

#### Run HMI

The password in in g:\IT Department\Sturtz Machinery Passwords.txt

 $\blacktriangle$  ...This is a high level security password and should not be distributed beyond commissioning engineers

## <span id="page-2-1"></span>Step 7 - Select COM port on HMI on the Barcode setting page

Barcode settings are on the features bar on the left hand side Here you can also select length of string and test the barcode reader function

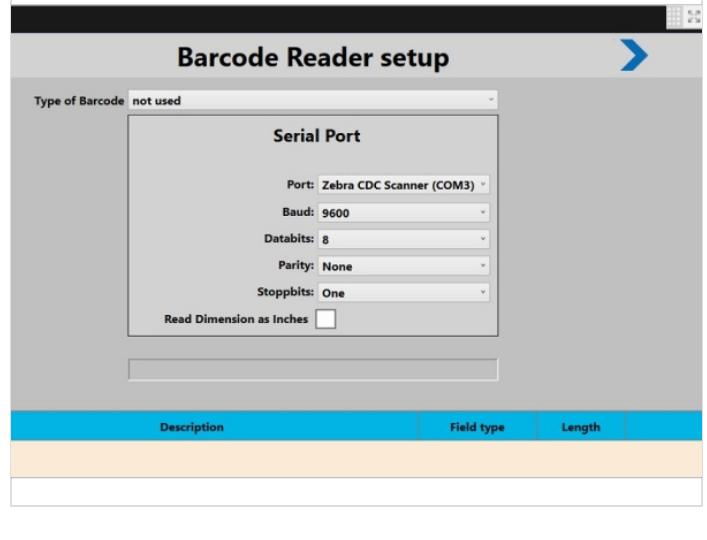